Create a collage in photoshop about YOU. The collage you create should reflect some aspect of you/your personality. You must use **at least** 15 different images to create this collage. Use your internet skills to collect images from various sources. Make sure the images are high quality.

To get started ask yourself the following questions and try to find imagery that expresses the answers to the questions:

- What is it that makes me a unique individual?
- What do I like to do?
- What are my core values and goals?
- What words and images reflect my views on life and the things I care deeply about?
- What is the central focus of my life?
- Who am I?
- How have people, experiences, and places shaped me?
- What symbols best represent my true self?

STEP 1: Start by gathering the images you want to work with, remember the minimum number of photographs you can use is 15, you can use more than 15. Save these images in a folder so you are able to access them easily.

Type Se Edit Image Lay Filter Window Help () 🔽 🛞 2 0% 0%7 se in Bridge... se in Mini Bridge Open as Smart Object. жw Close Al C#W Close and Go to Bridge <del>ល</del>ំំំំំំំំំំំំ **企**ജs τôжs Generate Place Linked. Share on Bel Automat File Info て企業日 ¥P ፕዕዝP Print... Print One Copy ₩. 2

STEP 2: Create a New Document FILE > NEW

STEP 3: Use the following dimensions and resolution (US Custom Paper)

| New                  |                   |             |                      |
|----------------------|-------------------|-------------|----------------------|
| Name:                | collage           |             | ОК                   |
| Preset: U.S. Paper   |                   | <b>\$</b>   | Cancel               |
| Size:                | Letter            | <b>\$</b>   | Save Preset          |
| Width:               | 8.5               | Inches      | Delete Preset        |
| Height:              | 11                | Inches      |                      |
| Resolution:          | 300               | Pixels/Inch |                      |
| Color Mode:          | RGB Color ᅌ       | 8 bit       |                      |
| Background Contents: | White             | <b>.</b>    | Image Size:<br>24.1M |
| Advanced             |                   |             | 24. HVI              |
| Color Profile:       | sRGB IEC61966-2.1 |             |                      |
| Pixel Aspect Ratio:  | Square Pixels     | 0           |                      |

4. Open one of you images in Photoshop

3. What you need to do now is select the area of the picture you want. You will use the quick selection tool (located with the Magic wand tool on the left)

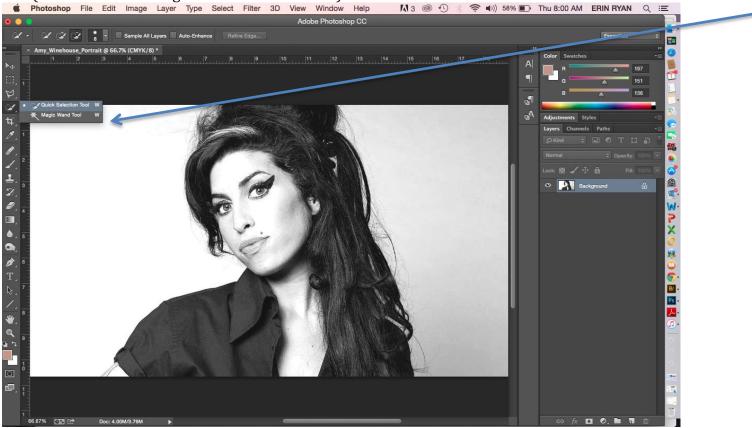

4. The quick selection tool allows you to select certain areas and simultaneously add and subtract areas

At the top of the screen you should see what is below: Change you brush to a number between 8-15

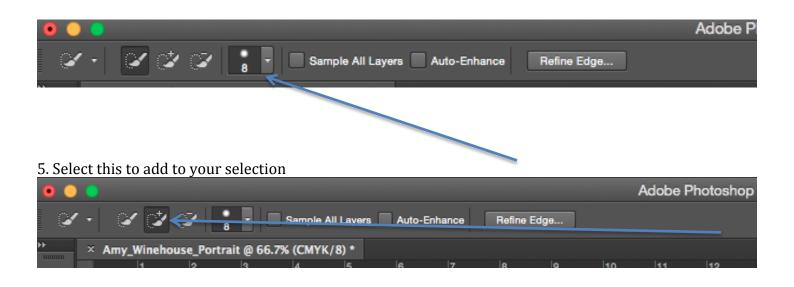

## 6. Select this to subtract from your selection

| 0 0 0     |                                              | Ado |
|-----------|----------------------------------------------|-----|
| V · V V V | 8 Sample All Layers Auto-Enhance Refine Edge |     |
|           |                                              |     |

7. Select the area you want to copy using these tools, you can subtract areas you don't want. Your selection should look something like the image below (See moving "ants" that select the skin)

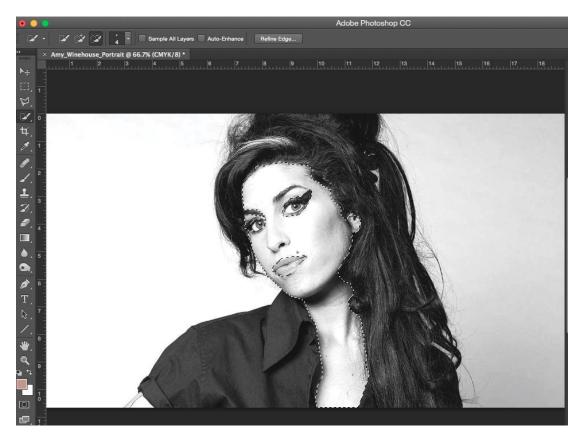

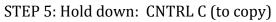

STEP 7: Go to your blank document and hold down CNTRL V (to paste)

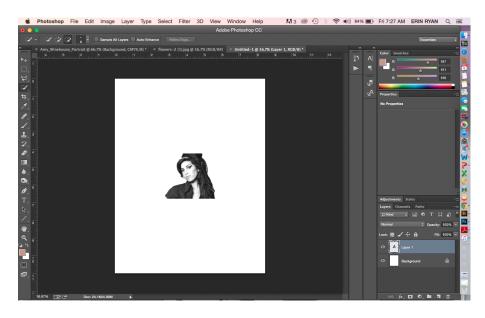

STEP 8: Rename your layer with a description of the image

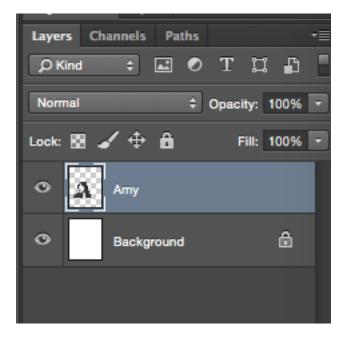

STEP 9: Remember throughout you may adjust scale, rotation, ect using the TRANSFORM tool from the first tutorial (for example Edit > Transform > Scale)\*

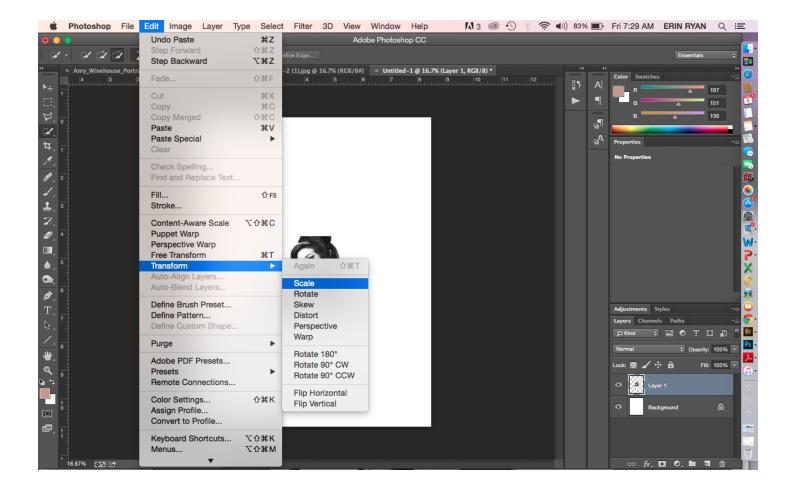

STEP 9: Use your move tool to place the image where you would like on the canvas

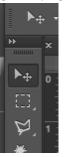

STEP 10: Repeat steps 4-9 to all of the images you are using for this tutorial and arrange them as you wish on your canvas

\*When you are finished make sure you LAYER > FLATTEN your collage

Post your collage to your blog.